## **Device:** Android **Browser:** Firefox **Support:** support@chapterpro.com

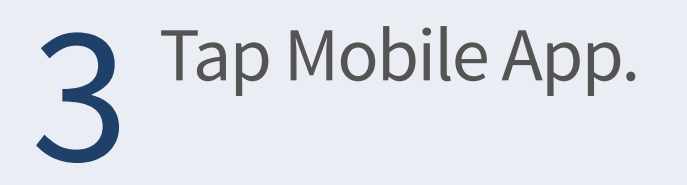

5 Tap Add to Home screen.<br>
6 Change Log In to your<br>
organization's name. organization's name. Tap Add. 6

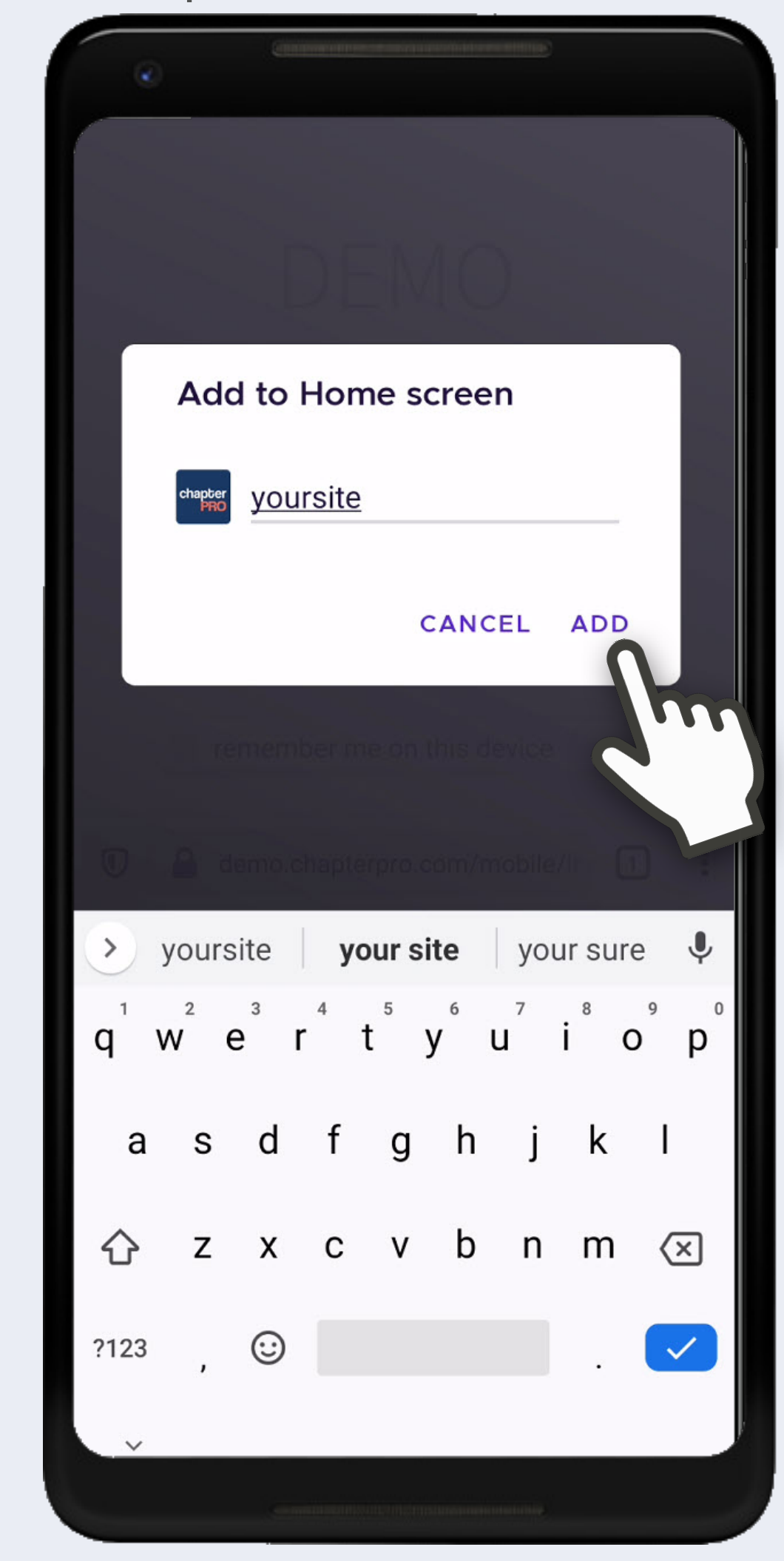

4 Do not login at this time. Tap 3 dots in the bottom right.

## chapterPRO® Mobile Web App Instructions for Your Chapter

## Tap Firefox. Enter your site's web address. Tap blue arrow. 1 Tap Firefox. **O**<br>
Enter your site's web address. 2 Menu. Then tap Login.<br>
2 Menu. Then tap Login.

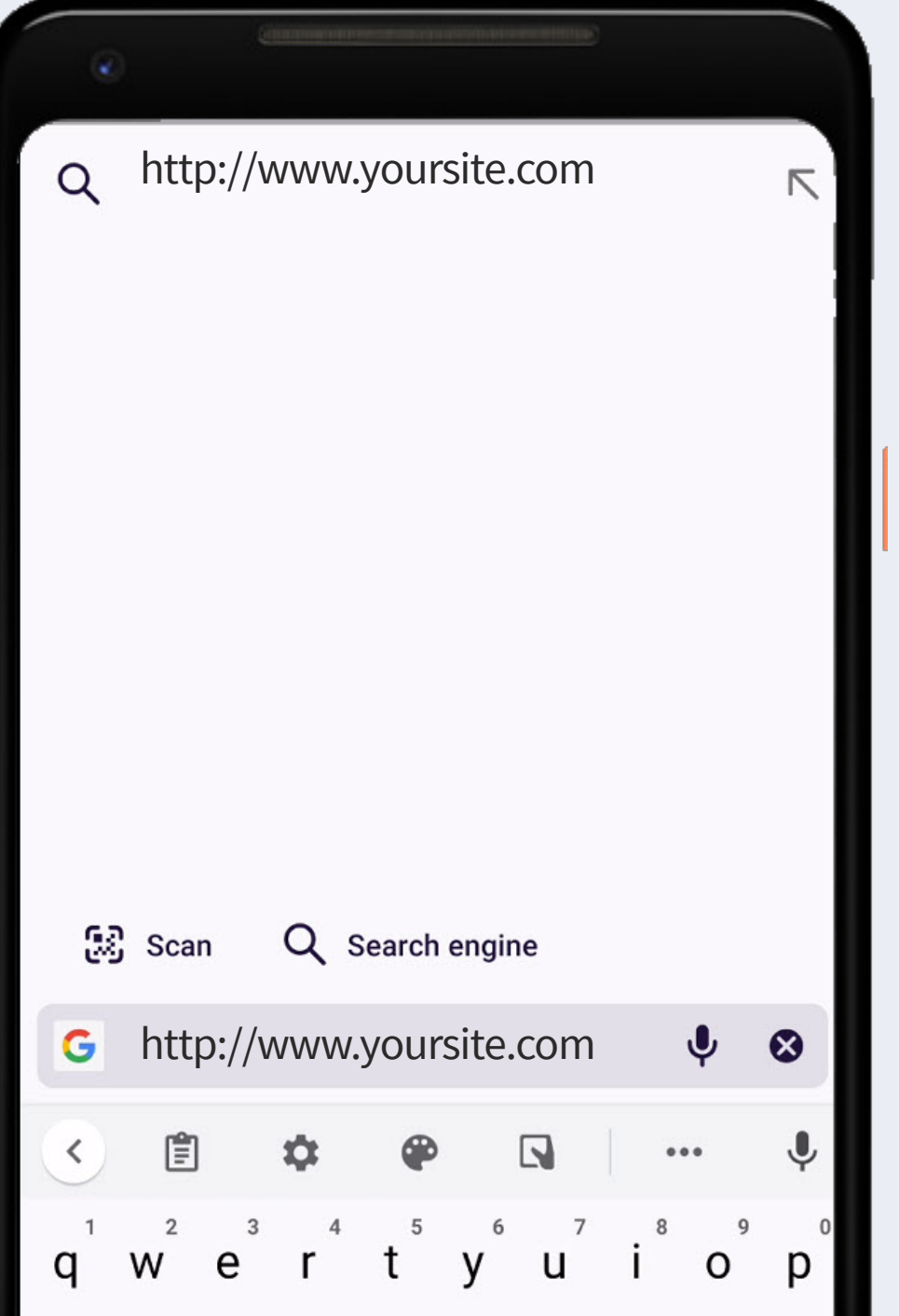

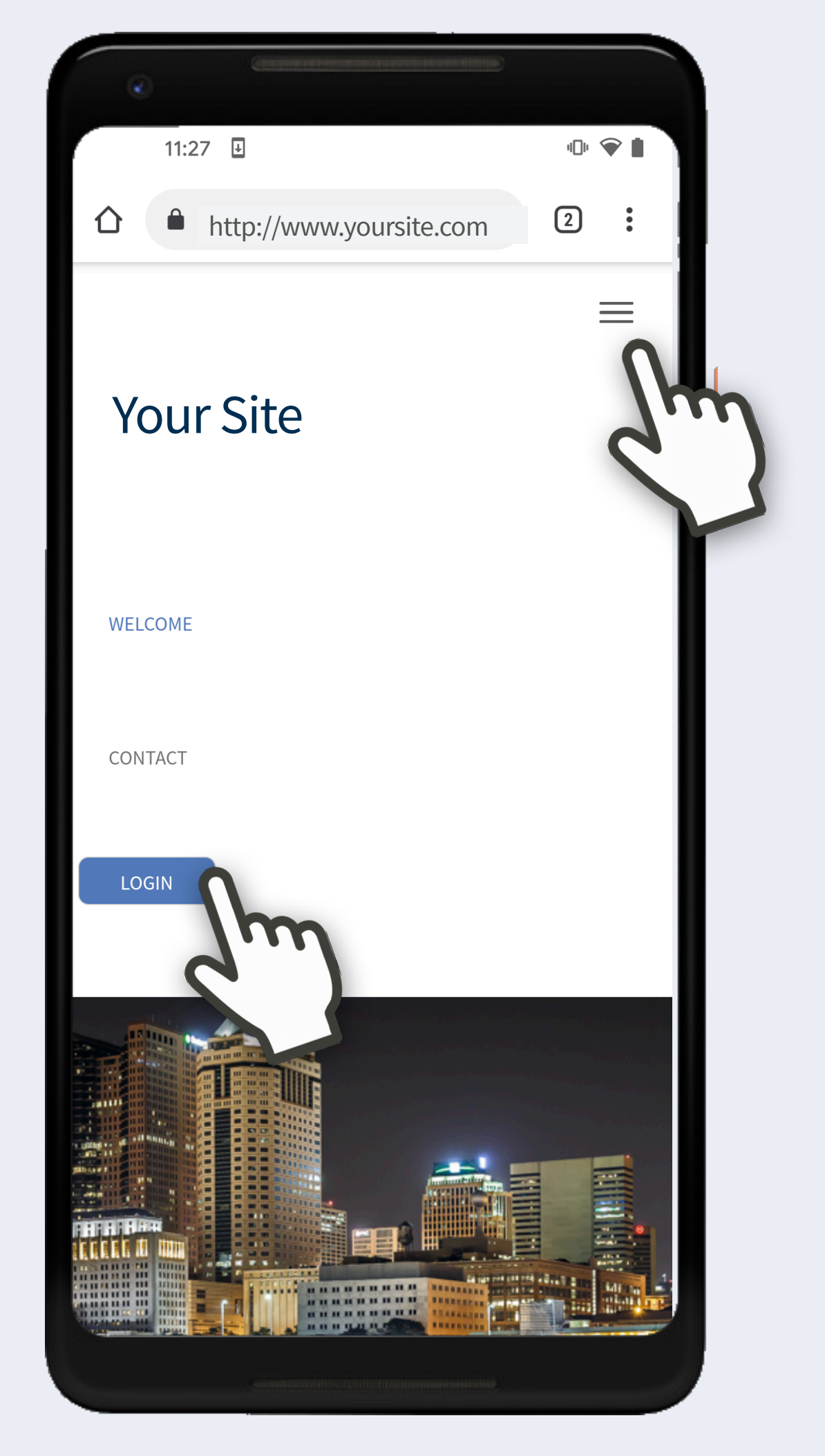

If you have a public site, tap  $\angle$  Menu. Then tap Login. If not, skip to #3.

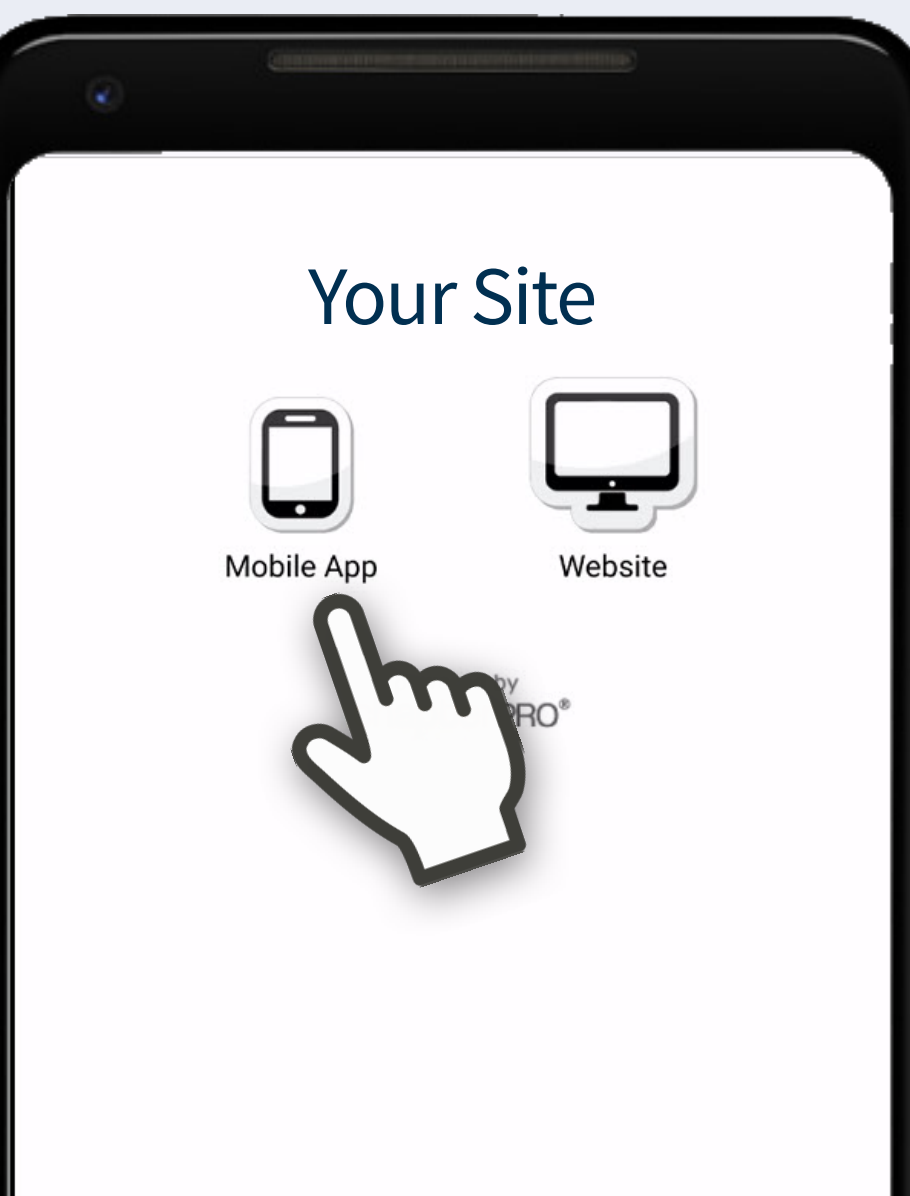

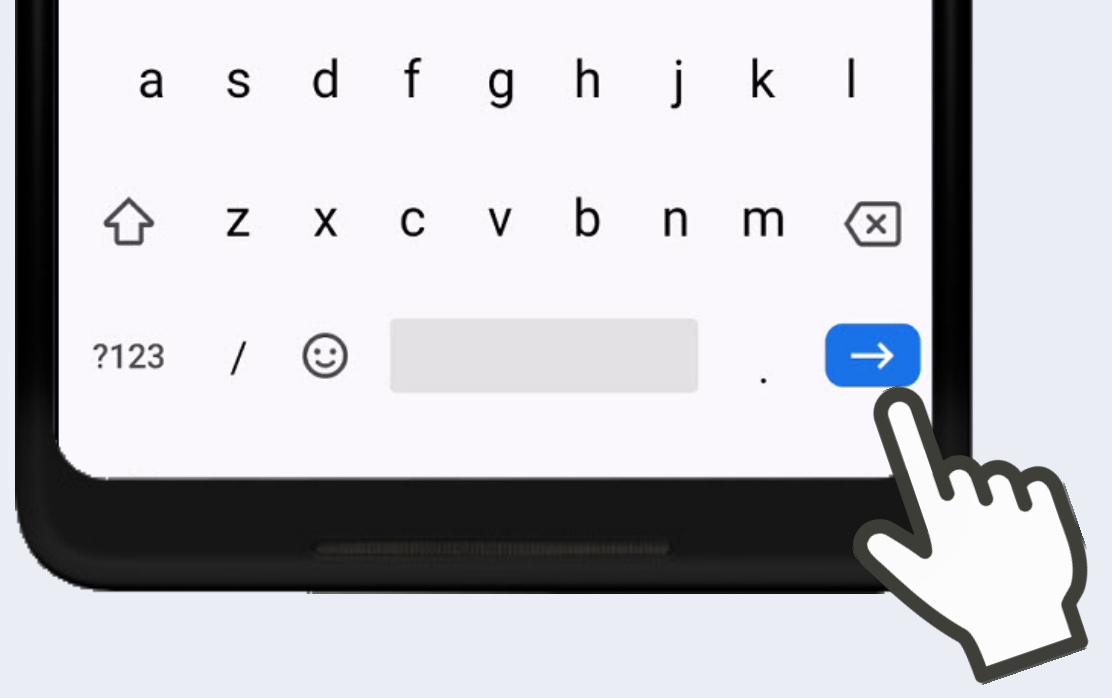

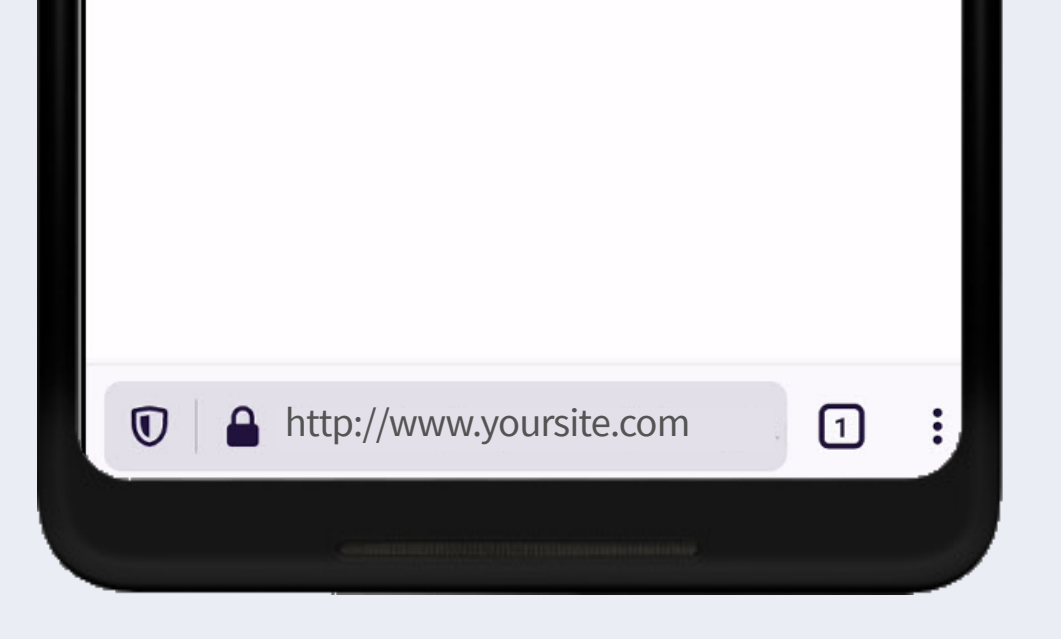

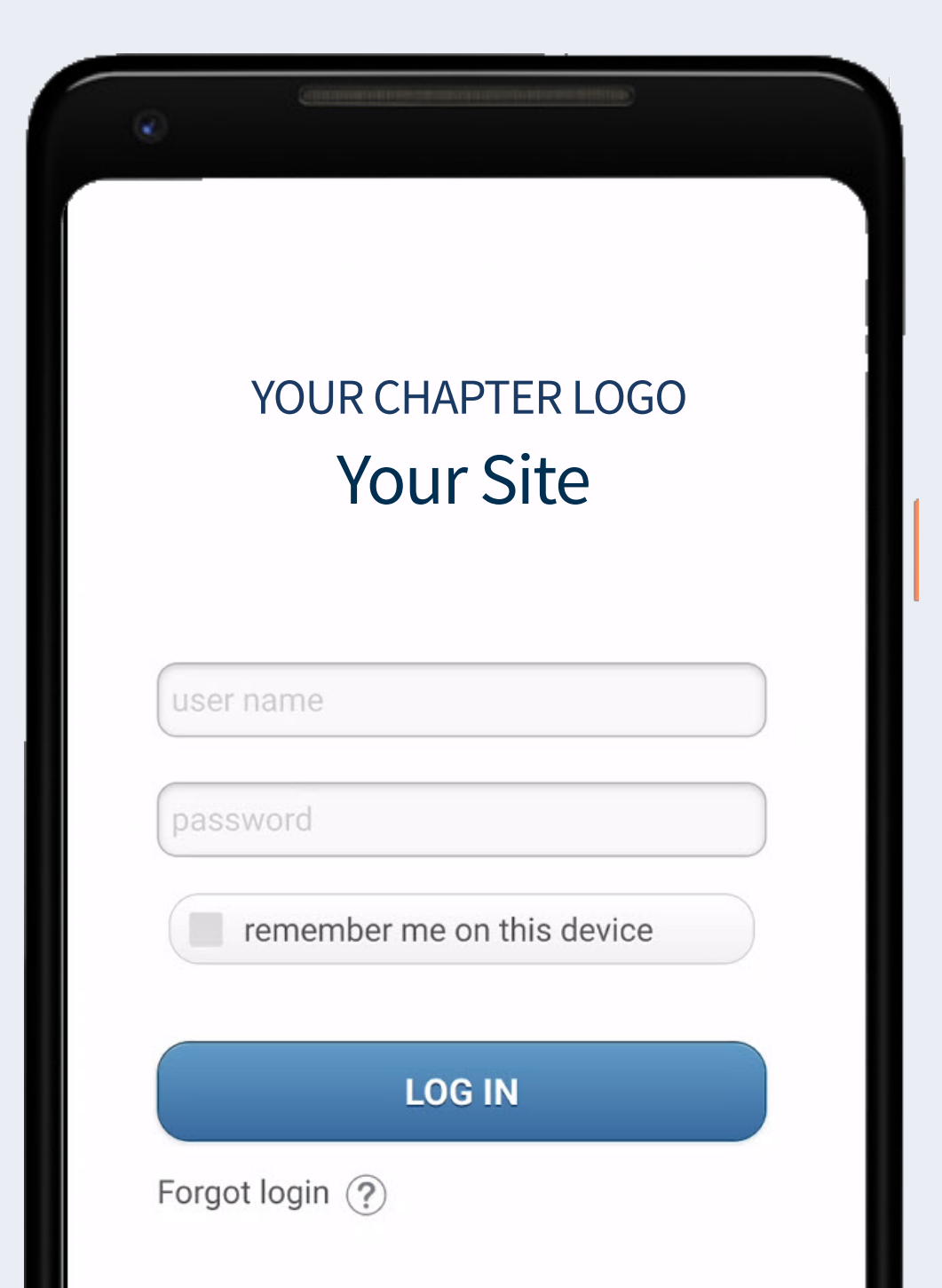

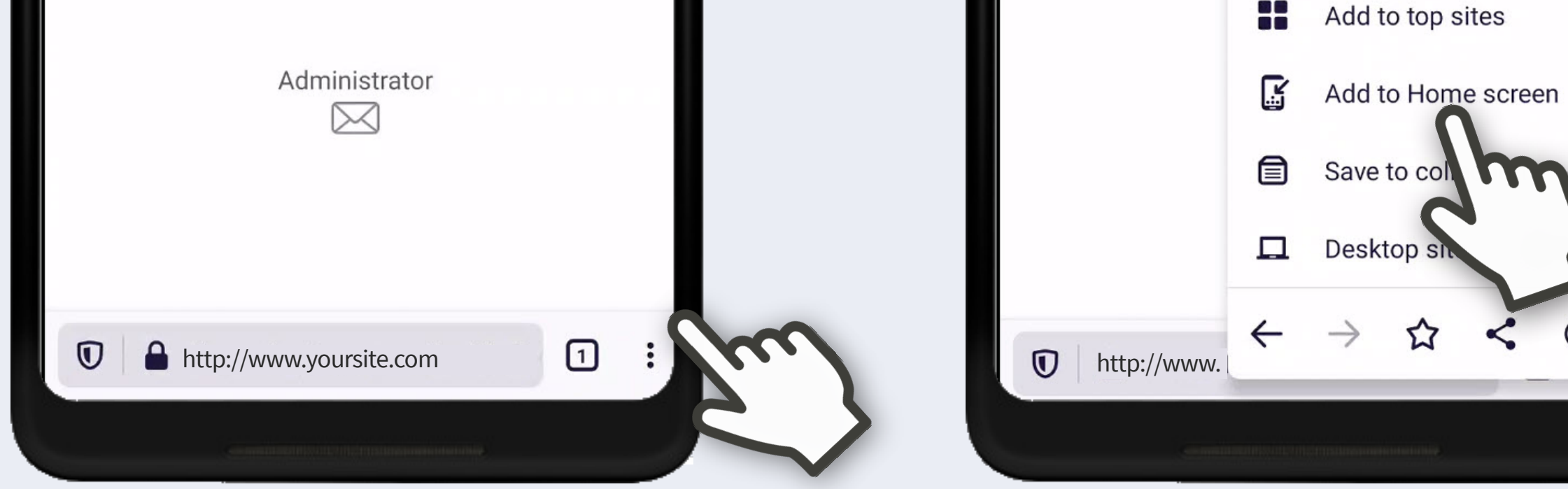

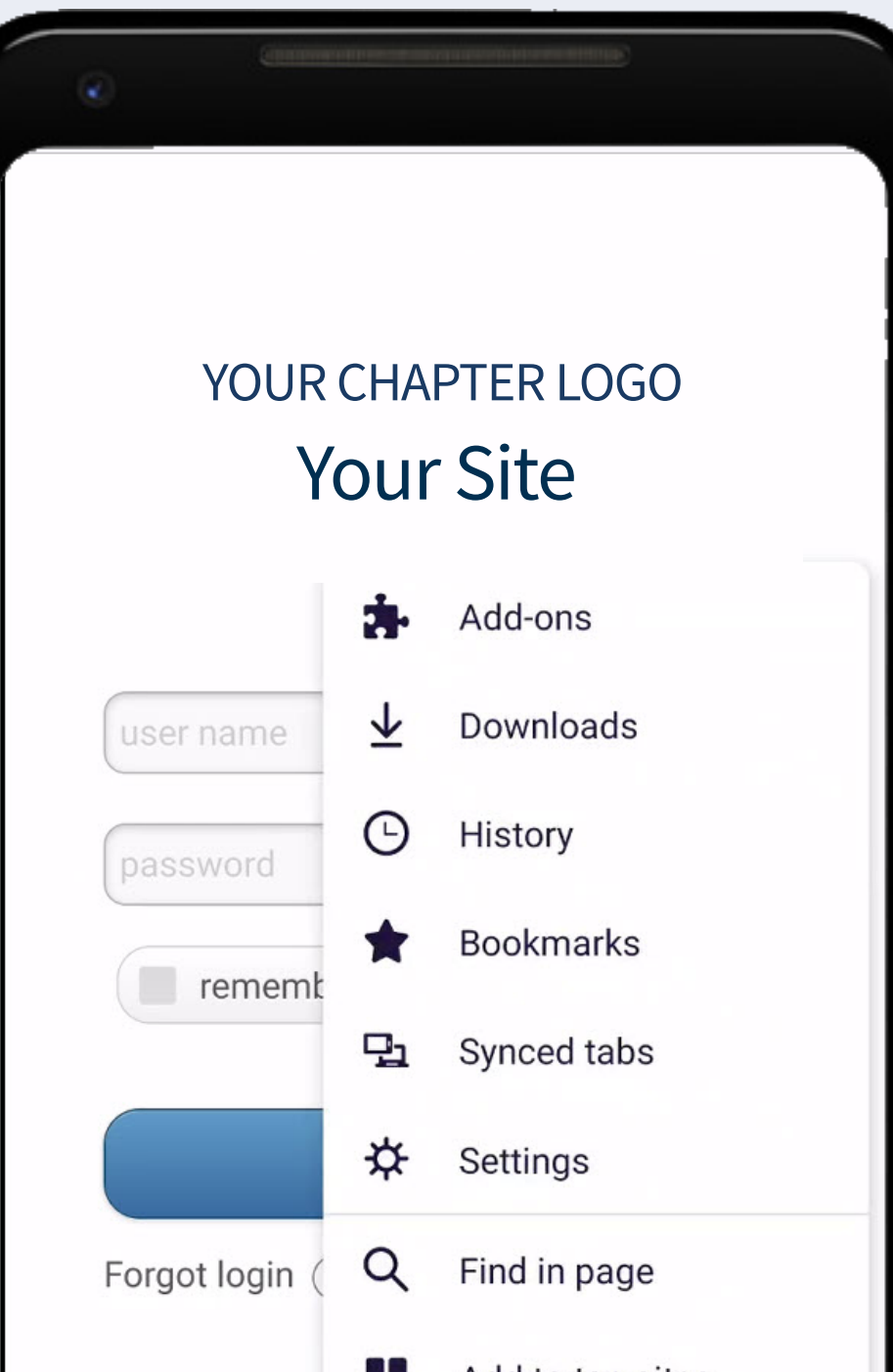

**AA** 

 $\boldsymbol{\Sigma}$ 

 $\leq$   $C$